Administration Department of

Social Services

 **FAMILY INDEPENDENCE ADMINISTRATION** 

Seth W. Diamond, Executive Deputy Commissioner

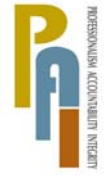

Policy, Procedures, and Training

James K. Whelan, Deputy Commissioner Lisa C. Fitzpatrick, Assistant Deputy Commissioner<br>Policy. Procedures. and Training Commissioner Coffice of Procedures

## **POLICY BULLETIN #09-129-SYS**

## **FOOD STAMPS (FS) TIME SAVERS**

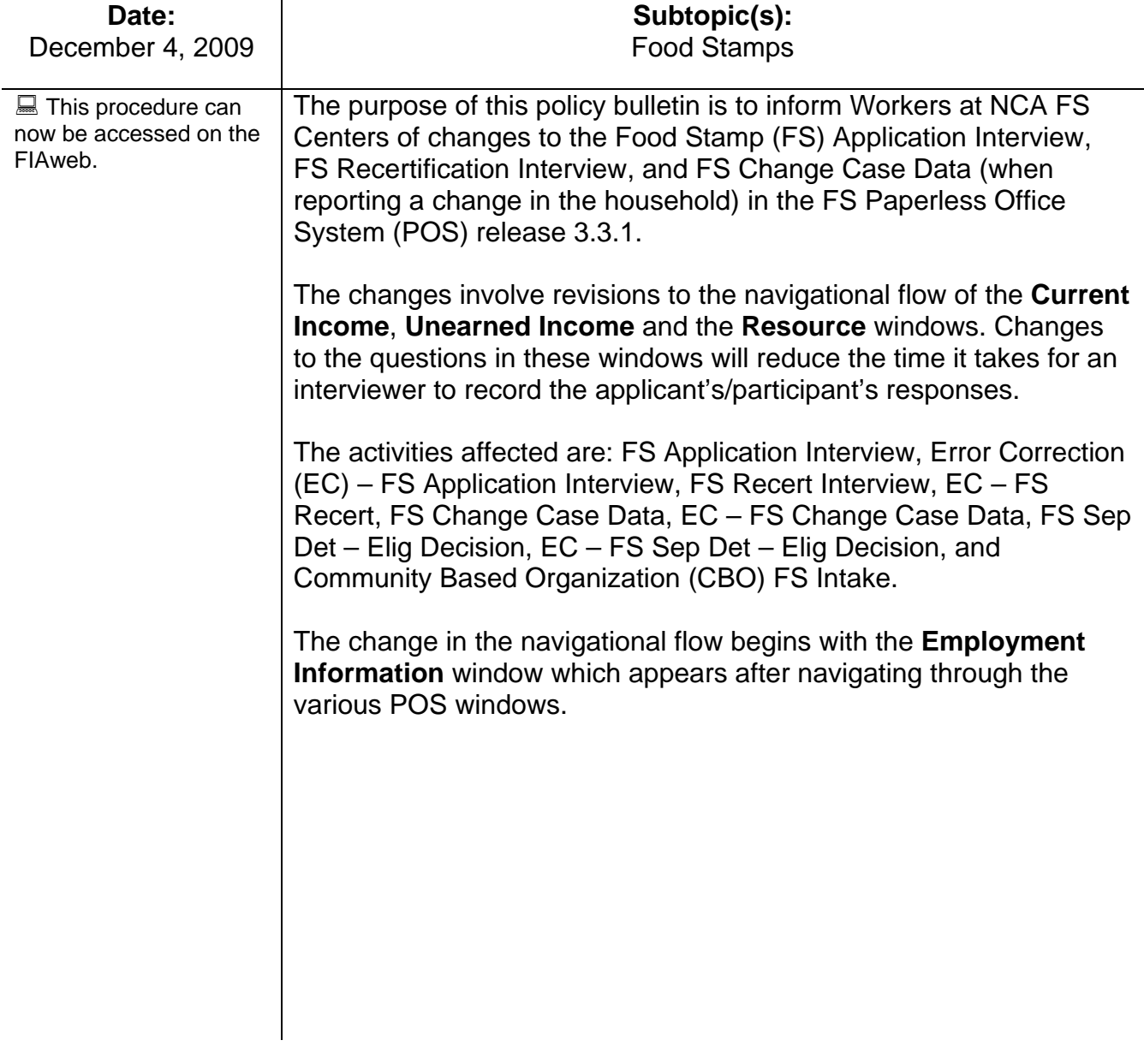

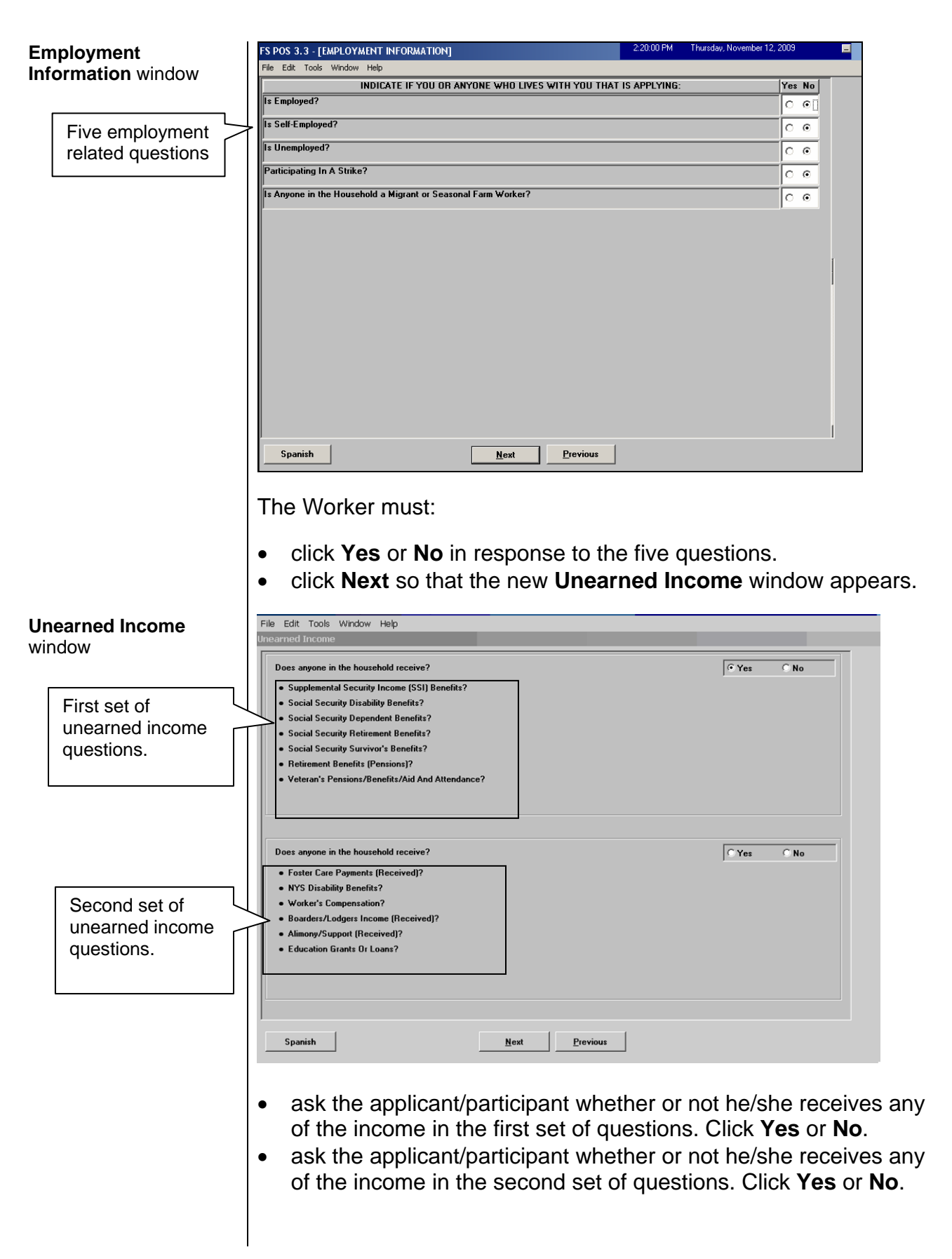

Window flow for applicant/ participant/ who answers **Yes** to having unearned income

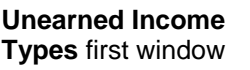

If the applicant/participant answered **Yes** to either the first or second set of questions on the **Unearned Income** window, the two **Unearned Income Types** windows appear: (see page 5 if the answer is No).

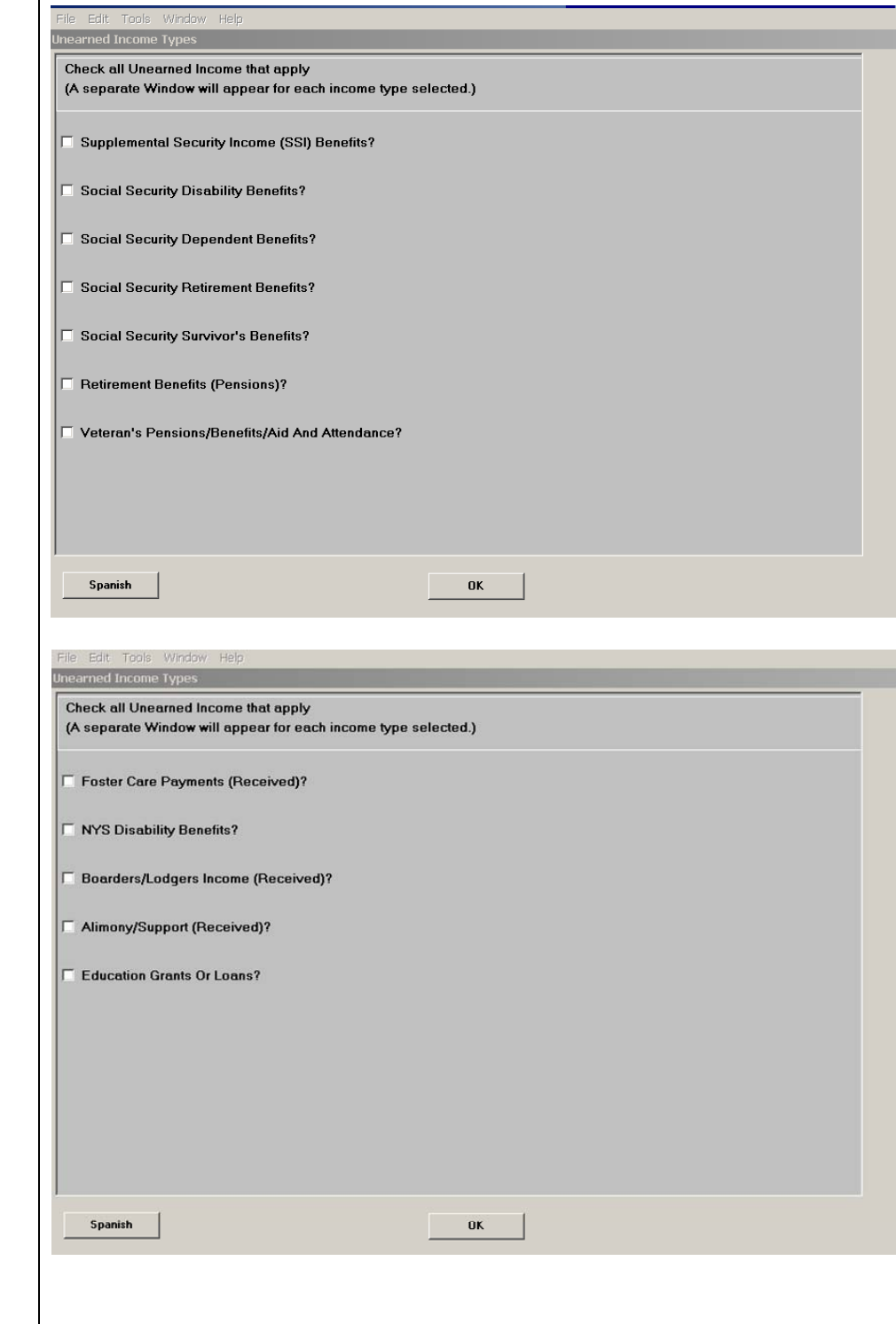

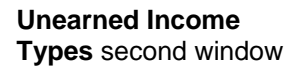

 $\overline{\phantom{a}}$ 

• click the income type indicated by the applicant/participant on the first or second window and then click **OK**. The **Unearned Income Types** detailed response window appears for the selected income type.

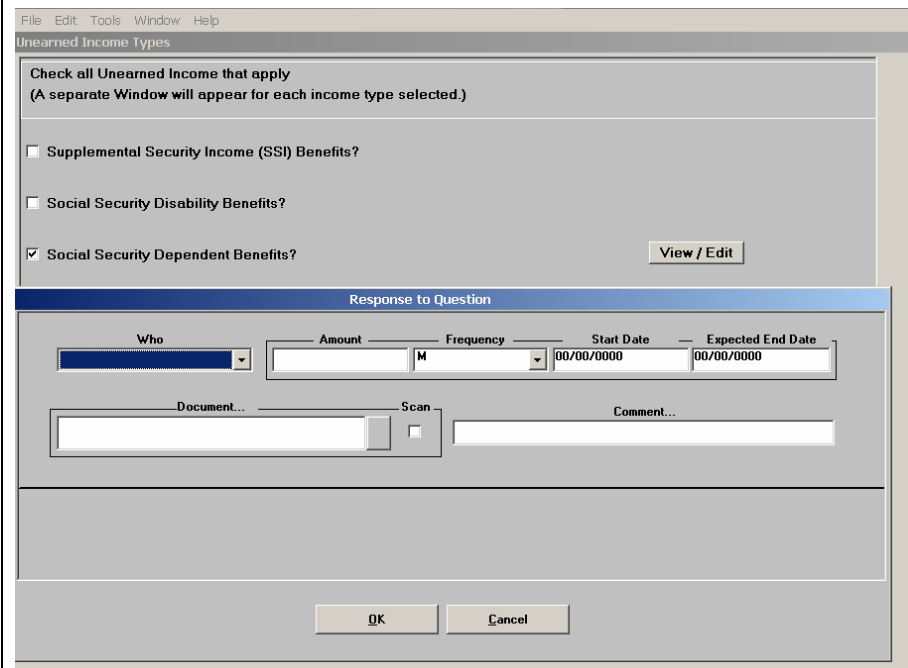

• complete the necessary information in the "Response to Questions" fields. Click **OK** and the **Unearned Income Types** window appears with a **View/Edit** button that will allow the Worker to make changes to the information entered in the "Response to Questions" fields.

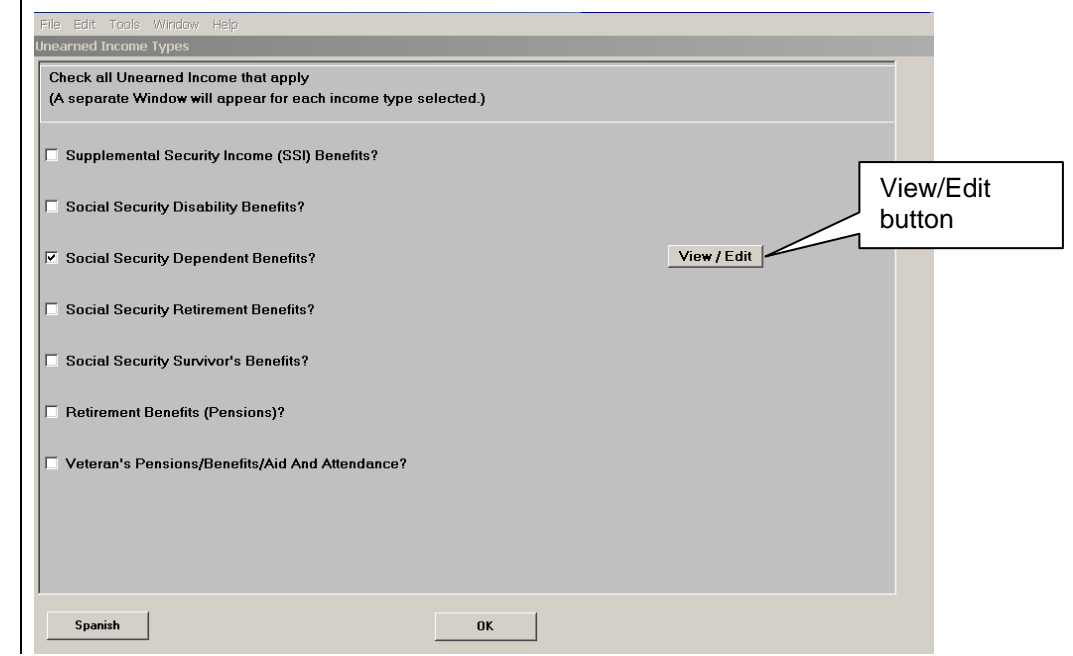

## **Unearned Income**

**Unearned Income Types** window with a **View/Edit** button

**Types** detailed response window (example is Social Security Dependent benefits)

• once the necessary information has been entered, click **OK** to return to the **Unearned Income** window and click **OK**. The **Current Income** window appears next.

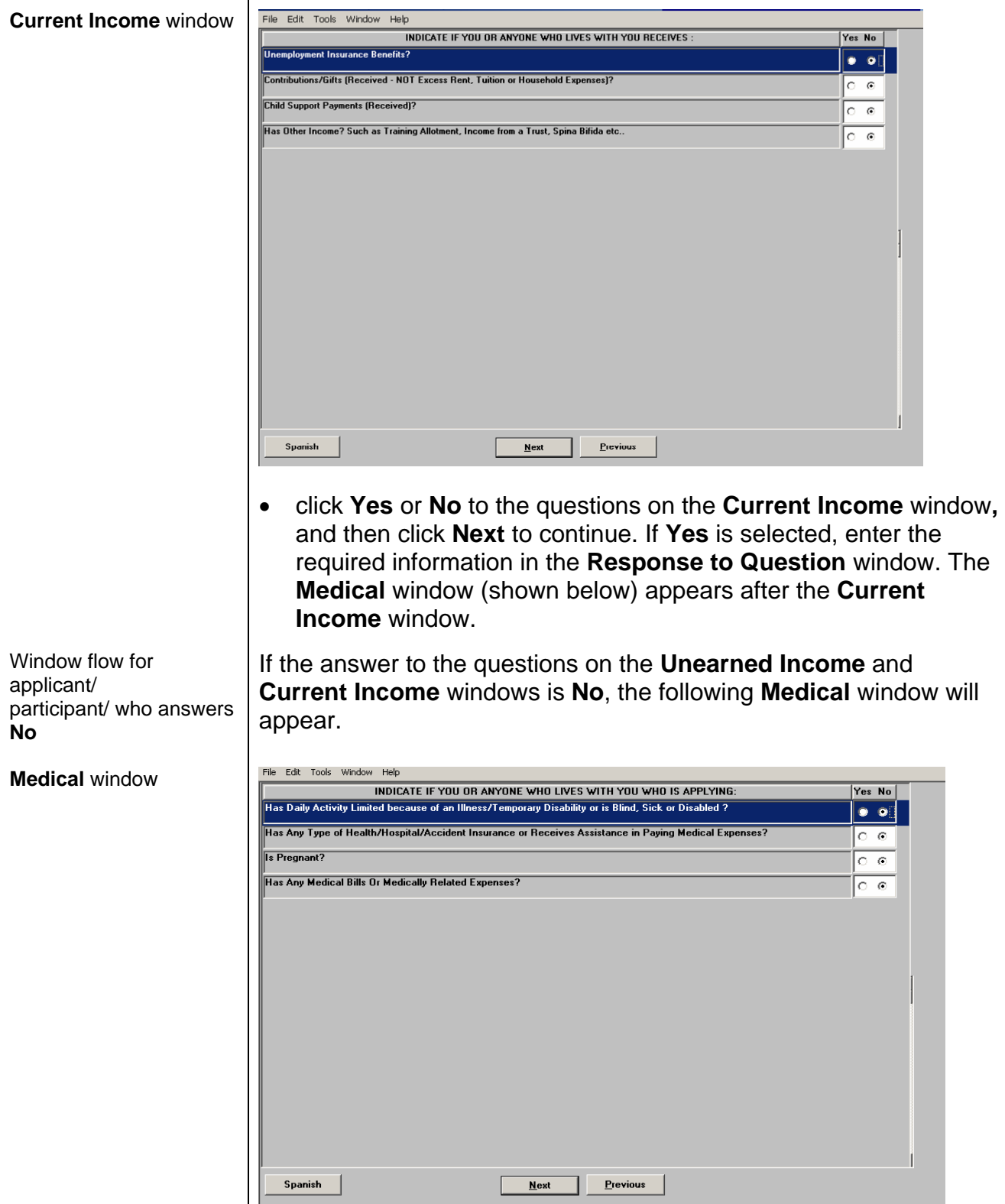

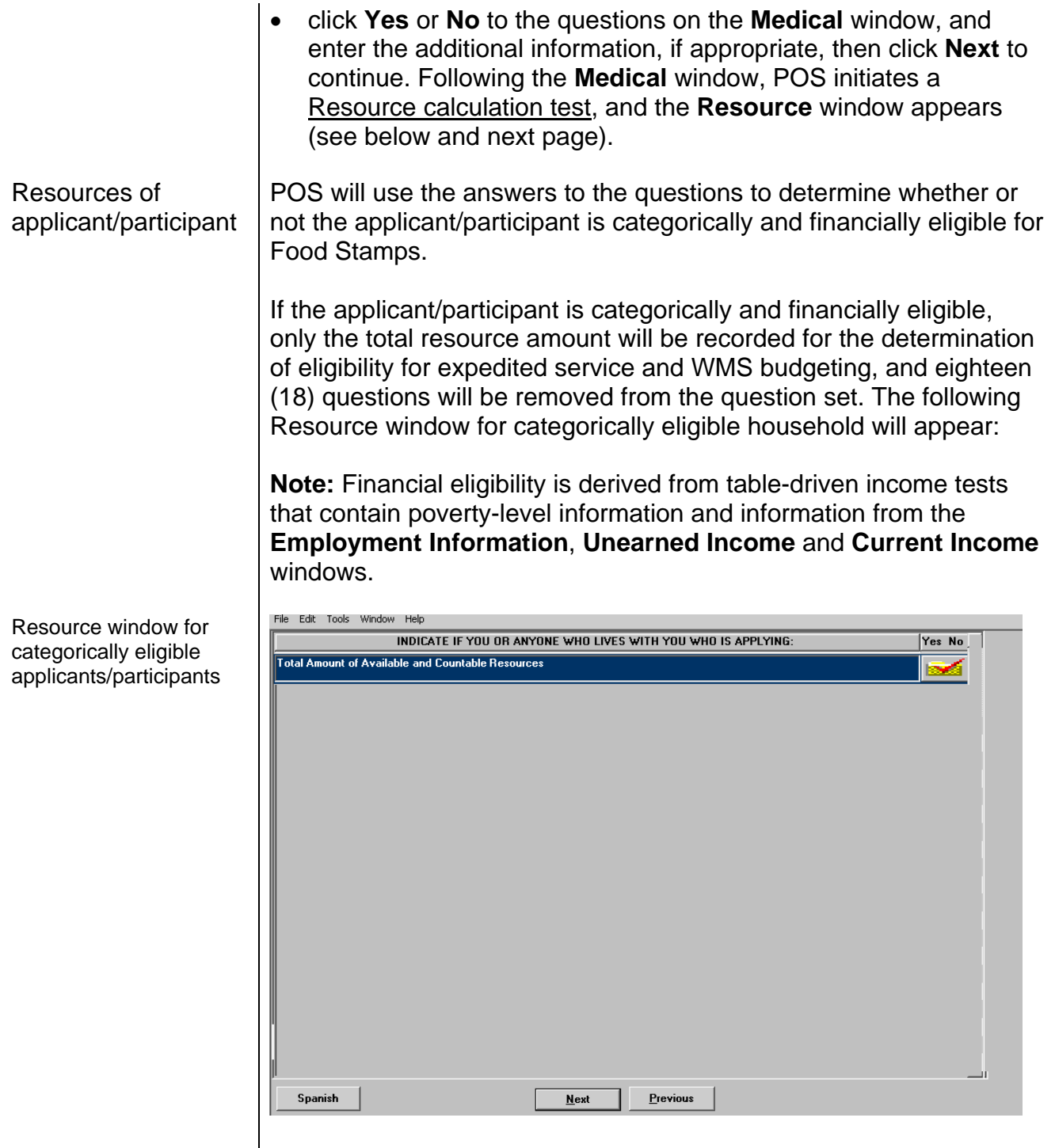

If the applicant/participant is not categorically and financially eligible (fails the income test and/or Intentional Program Violation [IPV] search), the Resource window with all the resource questions will appear:

Ī

Resource window with complete list of resource questions

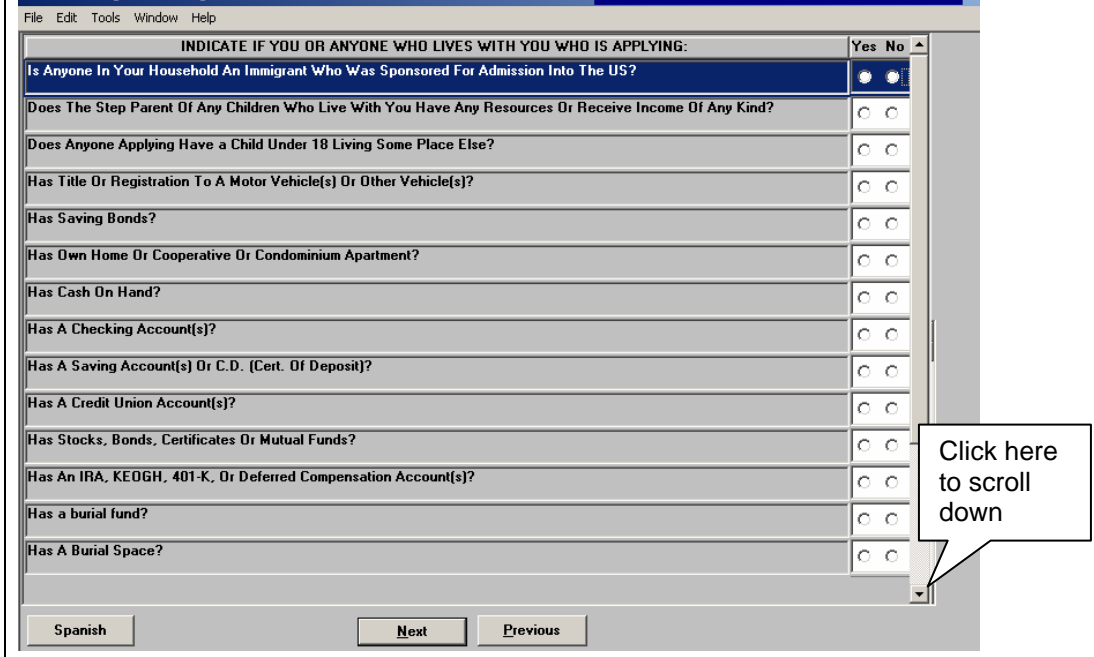

• scroll down to view additional resource questions.

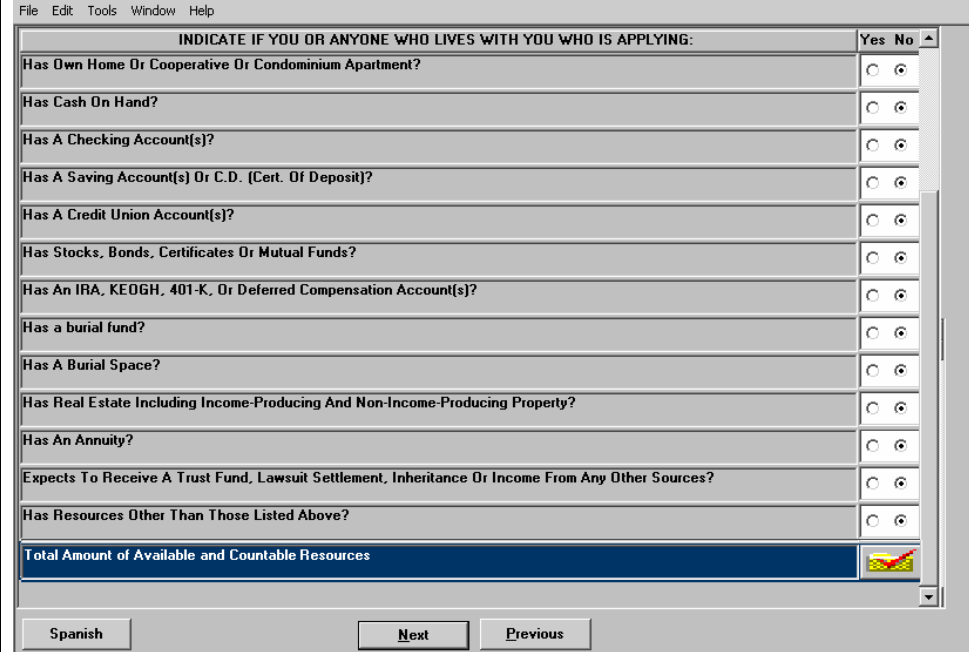

- click **Yes** or **No** to the questions.
- click **Next**. After the **Resource** window, the **Shelter** (**Housing**) **Expenses** window appears, and the Worker continues the activities as per current procedure.

*Effective January 11, 2010*

Additional resource questions